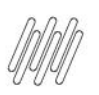

# **01. VISÃO GERAL**

Uma tarefa pode ser uma **coleta** ou uma **entrega** e é o que compõe uma viagem.

Para criar uma tarefa, o primeiro passo é acessar o **2º ícone** do menu lateral - **Col. Ent.** (Coletas e Entregas).

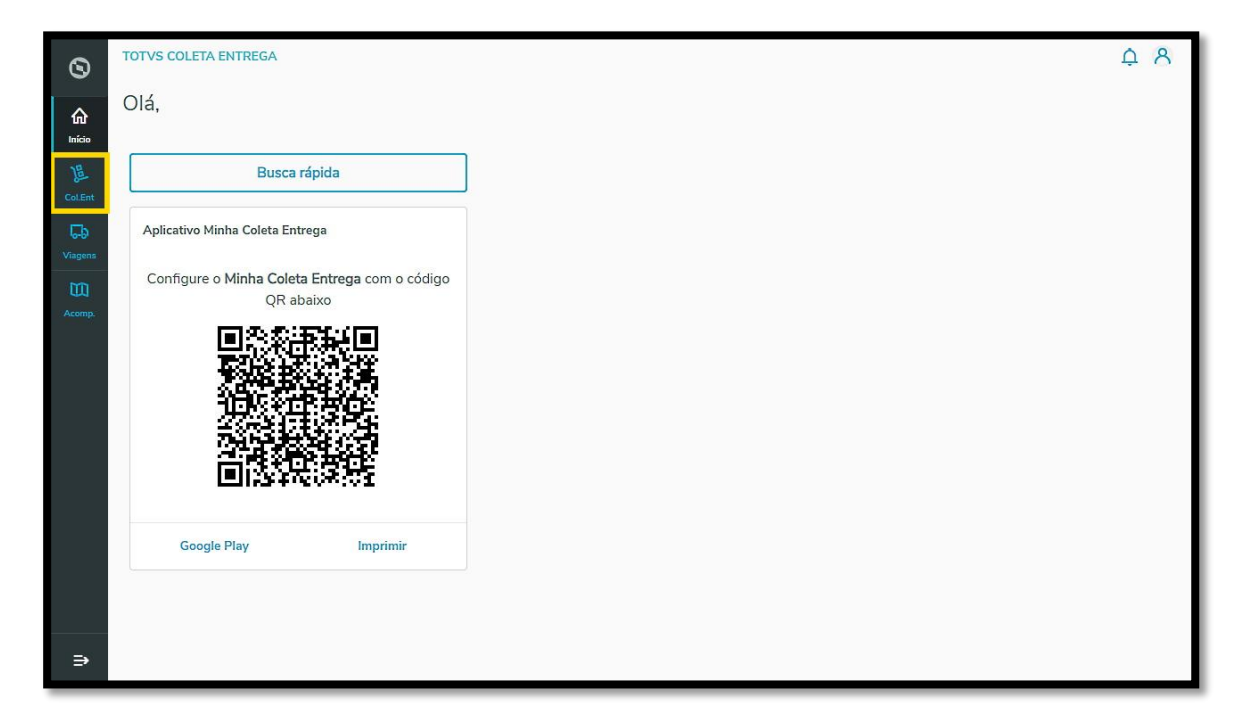

E clique no botão **+ Novo registro**.

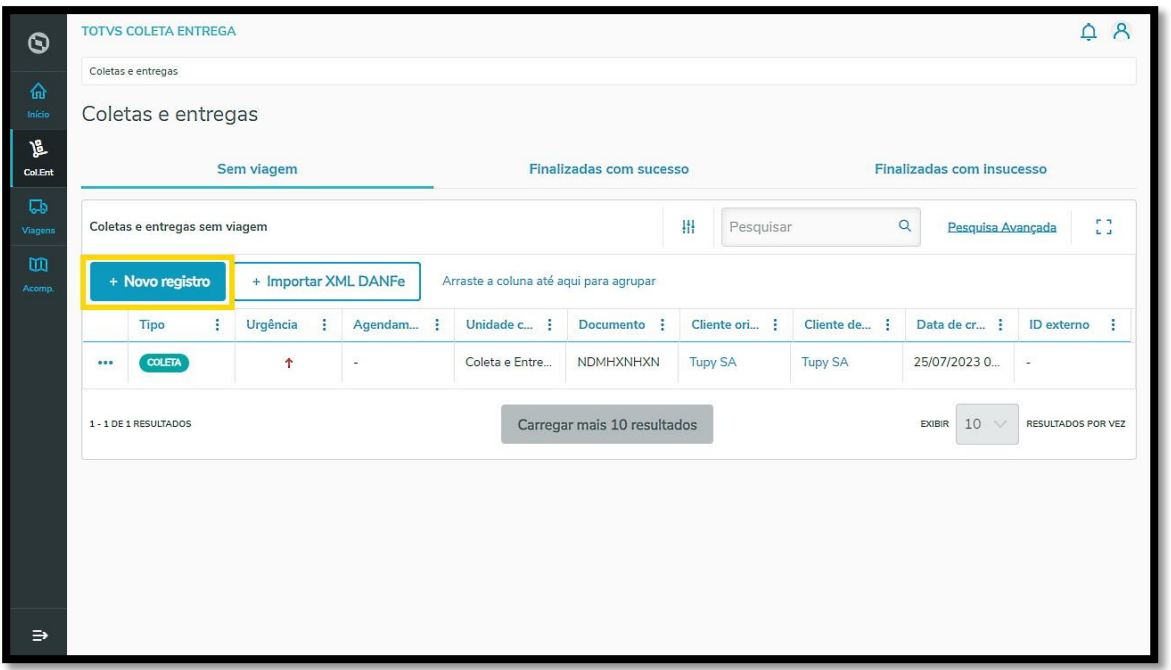

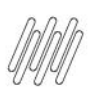

Selecione o tipo de tarefa entre **coleta** ou **entrega**.

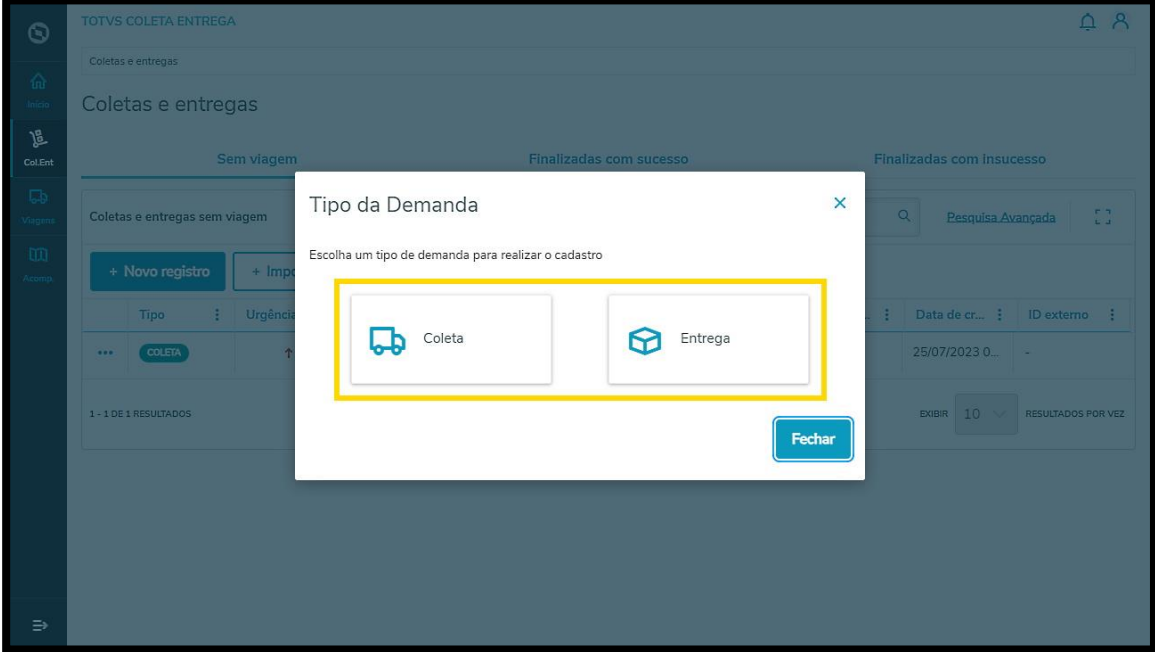

#### **COLETA**

Se a opção selecionada for **coleta**, uma nova tela se abrirá para que você preencha as seguintes informações:

#### **Origem da Coleta**

**°** Cliente origem (ao selecionar o cliente, o endereço é exibido automaticamente, assim como um botão de **Novo endereço,** no lado direito da tela, que pode ser utilizado caso o endereço tenha mudado e precise ser ajustado.

#### **Observações**

**°** Opcional.

#### **Agendamento**

- **°** Data início
- **°** Hora início
- **°** Data final
- **°** Hora final
- **°** Prazo (dd/mm/aa)
- **°** Entrega urgente (switch)

#### **Mercadoria**

- **°** Quantidade
- **°** Peso (KG)
- **°** Volume (M<sup>3</sup> )

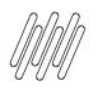

#### **Destinatário**

**°** Cliente destino

#### **Referência do Cliente**

- **°** Referência
- **°** Tipo de referência

### **IMPORTANTE!**

Para criar um novo registro de coleta não é necessário preencher tudo, apenas informar o **Cliente origem.**

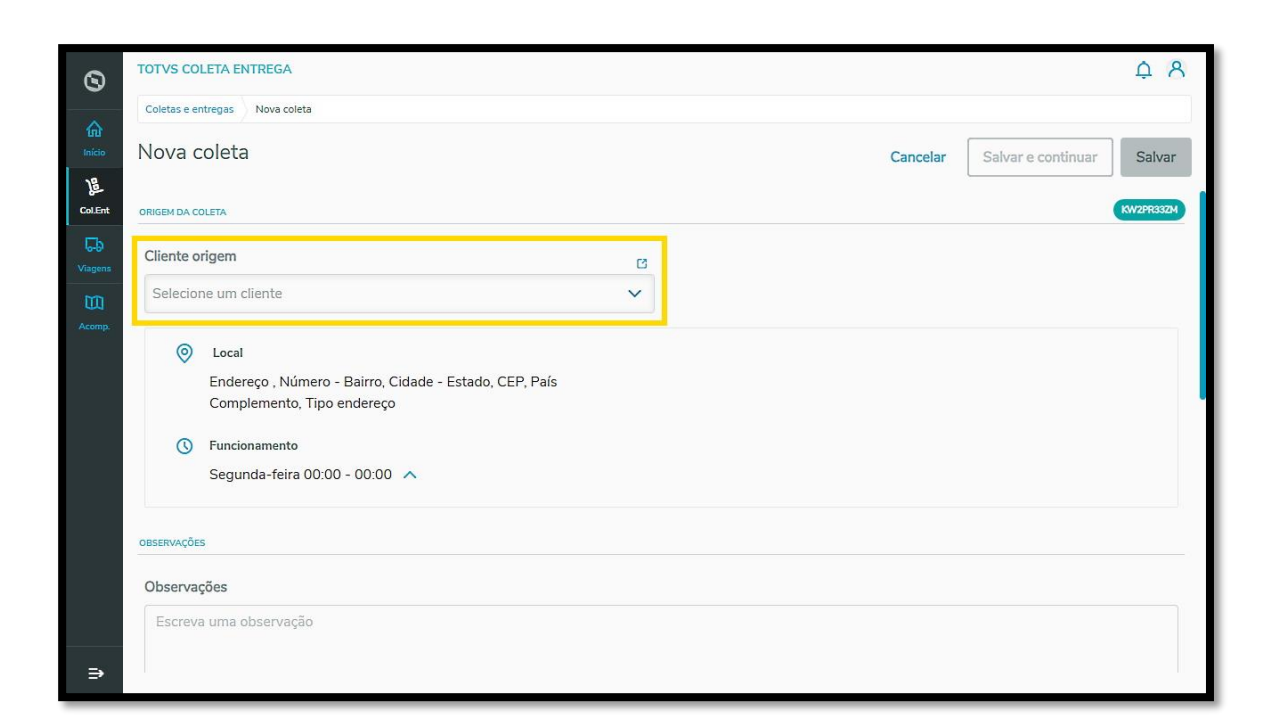

Ao finalizar o preenchimento, você tem duas opções:

- **°** Clicar em **Salvar e continuar,** para salvar o registro que fez e continuando na mesma página para preencher mais um registro.
- **°** Ou clicar em **Salvar,** para finalizar o preenchimento.

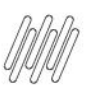

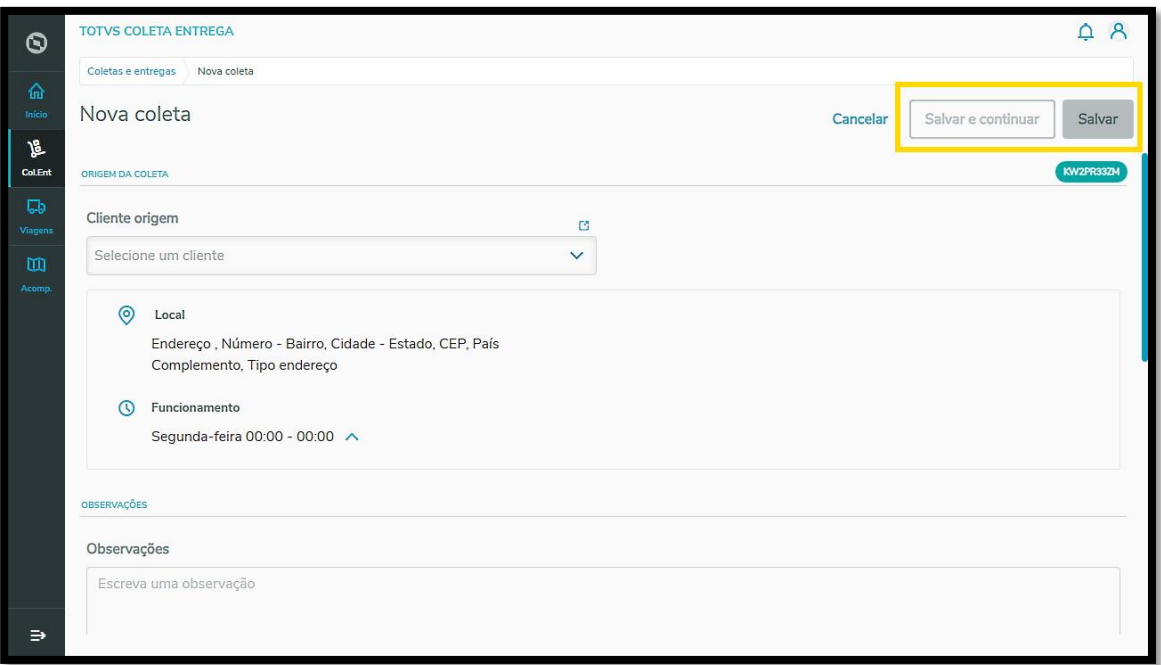

Assim que salvar, todos os registros serão exibidos na tela principal, na aba **Sem viagem.**

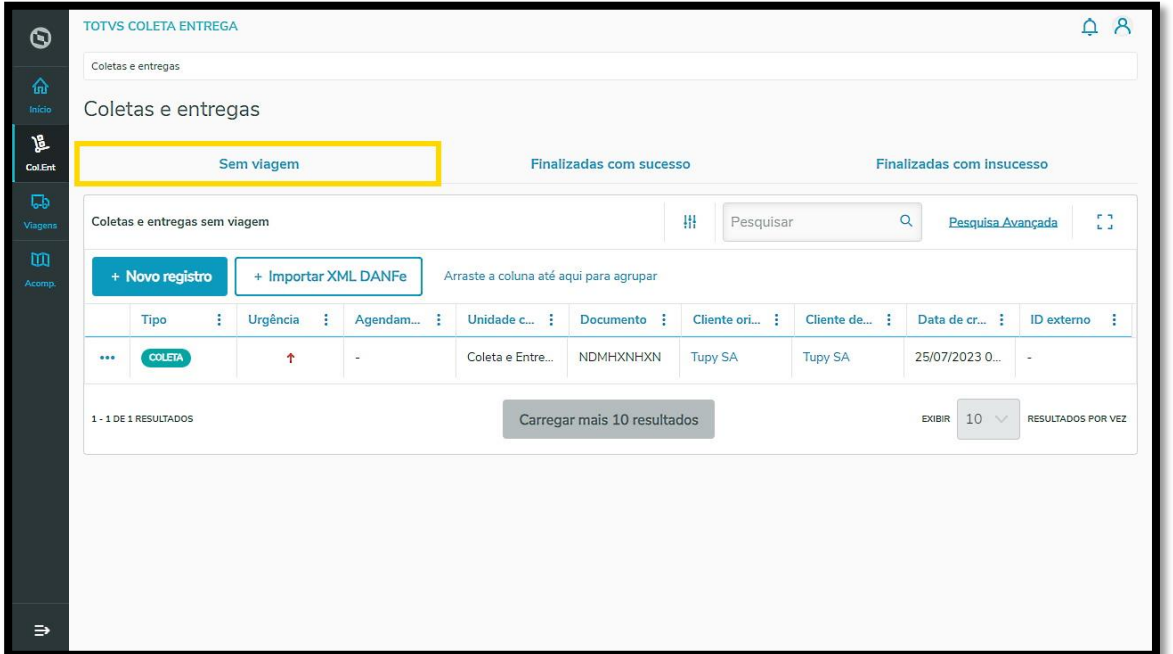

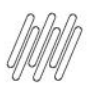

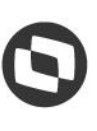

#### **ENTREGA**

Se a opção selecionada for **entrega**, uma nova tela se abrirá para que você preencha as seguintes informações:

#### **Documento**

**°** Identificador/número do documento.

#### **Destinatário**

**°** Cliente destinatário (ao selecionar o cliente, o endereço é exibido automaticamente, assim como o botão **Novo endereço,** no lado direito da tela, que pode ser utilizado caso o endereço tenha mudado e precise ser ajustado).

#### **Observações**

**°** Opcional

#### **Agendamento**

- **°** Data início
- **°** Hora início
- **°** Data final
- **°** Hora final
- **°** Prazo (dd/mm/aa)
- **°** Entrega urgente (switch)

#### **Mercadoria**

- **°** Quantidade
- **°** Peso (KG)
- **<sup>•</sup>** Volume (M<sup>3</sup>)

#### **Origem**

**°** Cliente origem

#### **Referência do Cliente**

- **°** Referência
- **°** Tipo de referência

#### **Agendamento**

- **°** Data início
- **°** Hora início
- **°** Data final
- **°** Hora final

 $\circ$ 

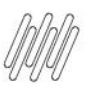

Este documento é propriedade da TOTVS. Todos os direitos reservados. ©

 $\stackrel{\cdot}{\circ}$ 

Este documento é propriedade da TOTVS. Todos os direitos reservados.  $\dot{\circ}$ 

- **°** Prazo (dd/mm/aa)
- **°** Entrega urgente (switch)

#### **Mercadoria**

- **°** Quantidade
- **°** Peso (KG)
- **°** Volume (M<sup>3</sup> )

#### **Origem**

**°** Cliente origem

#### **Referência do Cliente**

- **°** Referência
- **°** Tipo de referência

#### **IMPORTANTE!**

Para criar um novo registro de entrega não é necessário preencher tudo, apenas informar o **Documento** e o **Cliente destinatário**

Caso o cliente selecionado tenha 2 endereços cadastrados, eles serão exibidos na tela e a você deve selecionar o que deseja.

Após preencher, você tem as mesmas duas opções: **Salvar e continuar** ou **Salvar.**

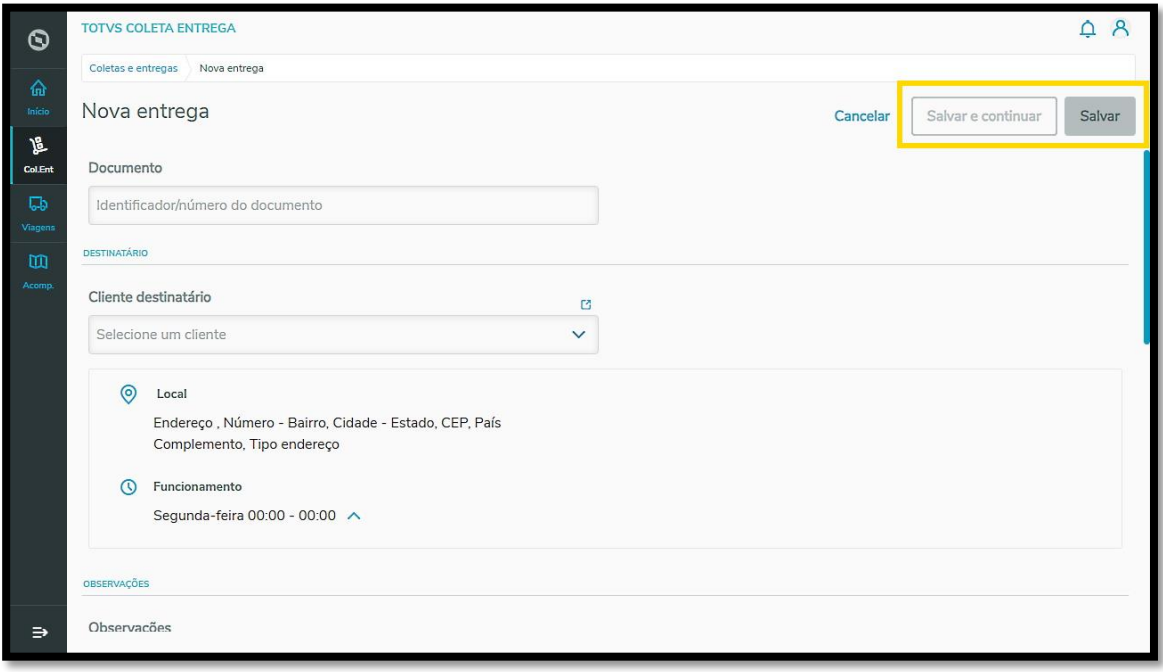

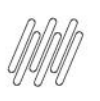

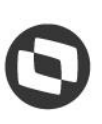

Na tela principal dos registros sem viagem, você pode **Editar, Excluir** ou **Visualizar** clicando no menu de 3 pontinhos do lado esquerdo.

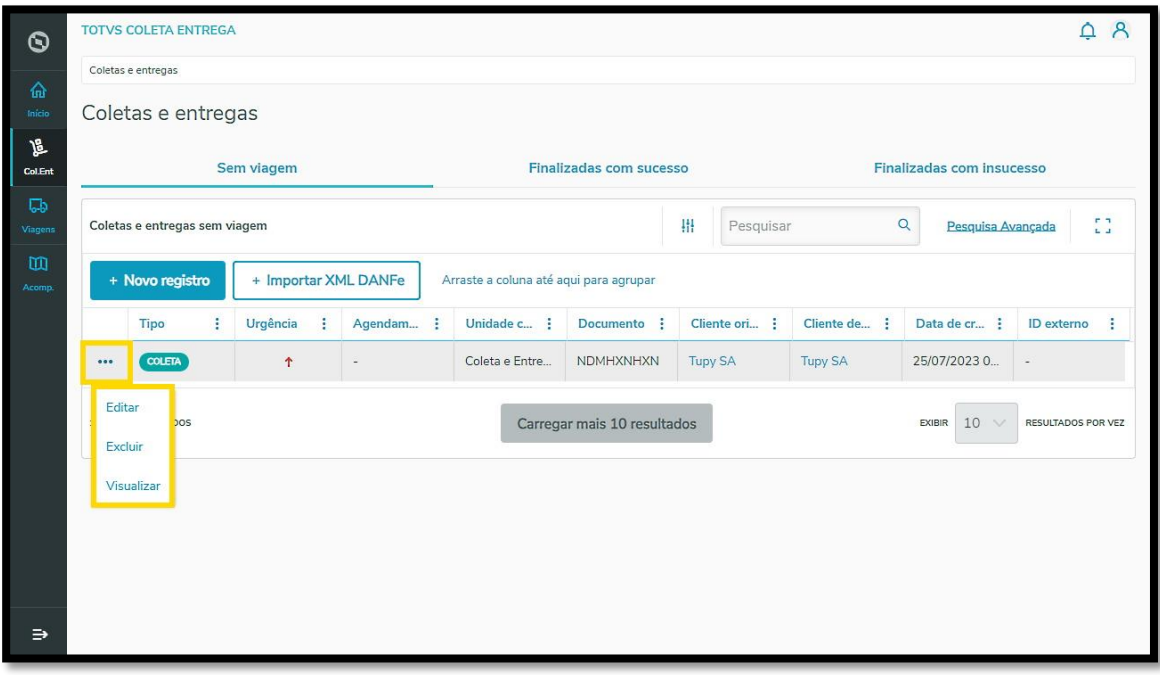